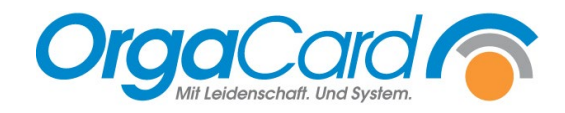

# **Nährwerte auf der Tablettkarte**

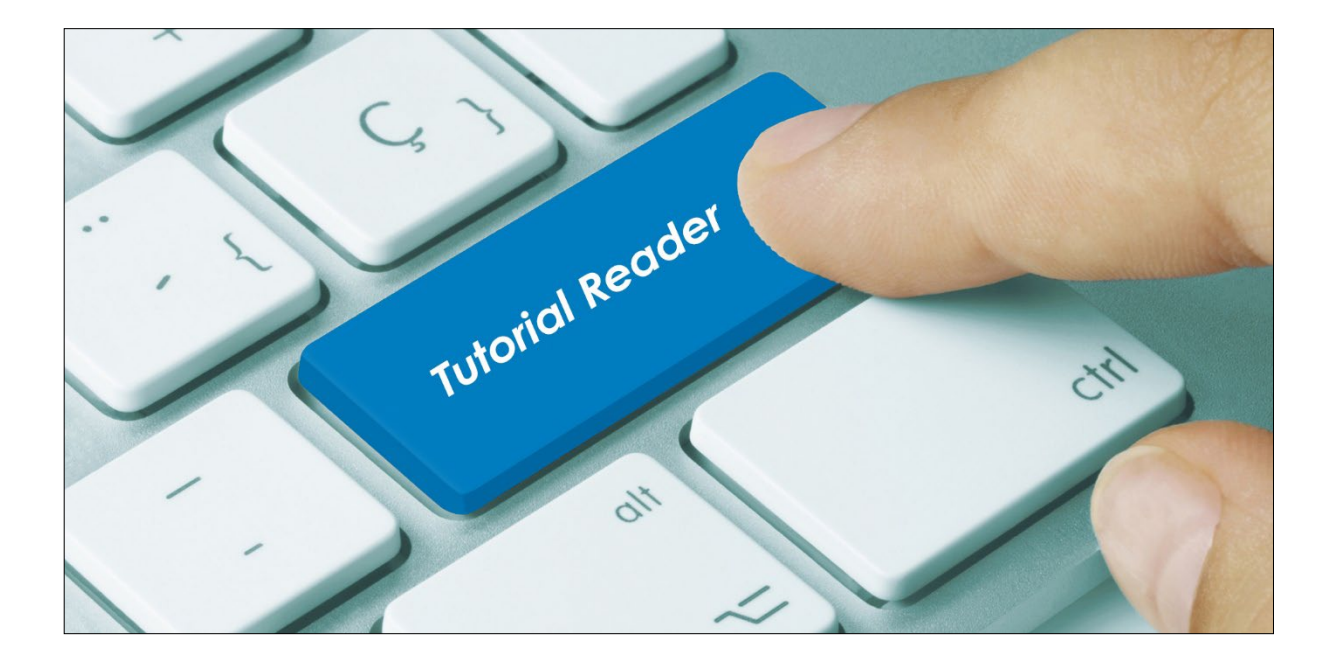

Auf einer Tablettkarte können Nährwerte angedruckt werden. Es bestehen zwei Möglichkeiten der Darstellung, die auch kombiniert werden könnten.

## **Möglichkeit 1: Andruck von zwei Nährwerten neben der Mahlzeit:**

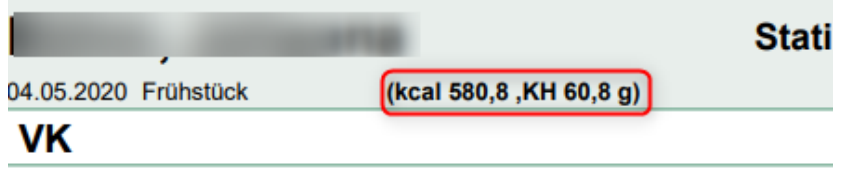

Um einen solchen Andruck zu erhalten, müssen zwei Voraussetzungen in den Stammdaten erfüllt sein:

#### **1.** Voraussetzung: Zuordnung des gewünschten Nährwertes zu einer Gruppe:

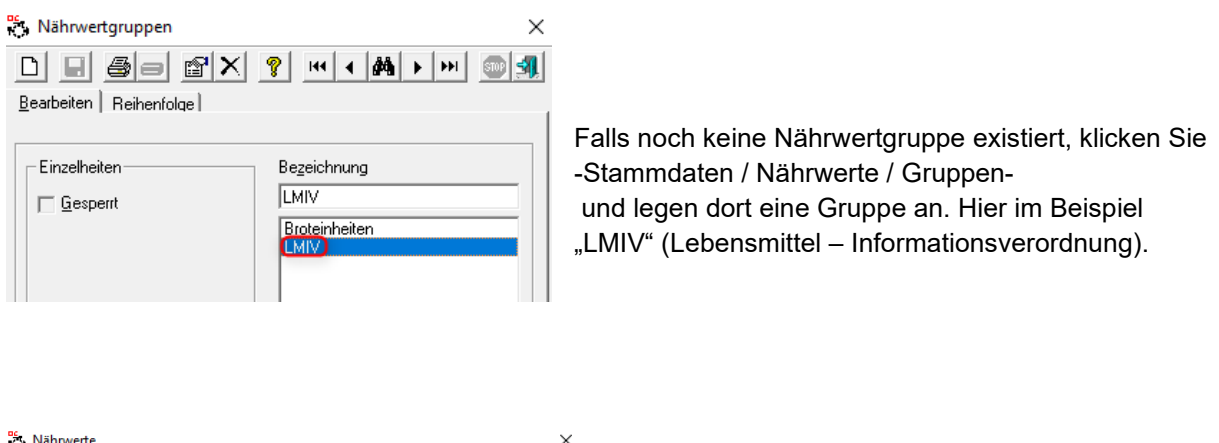

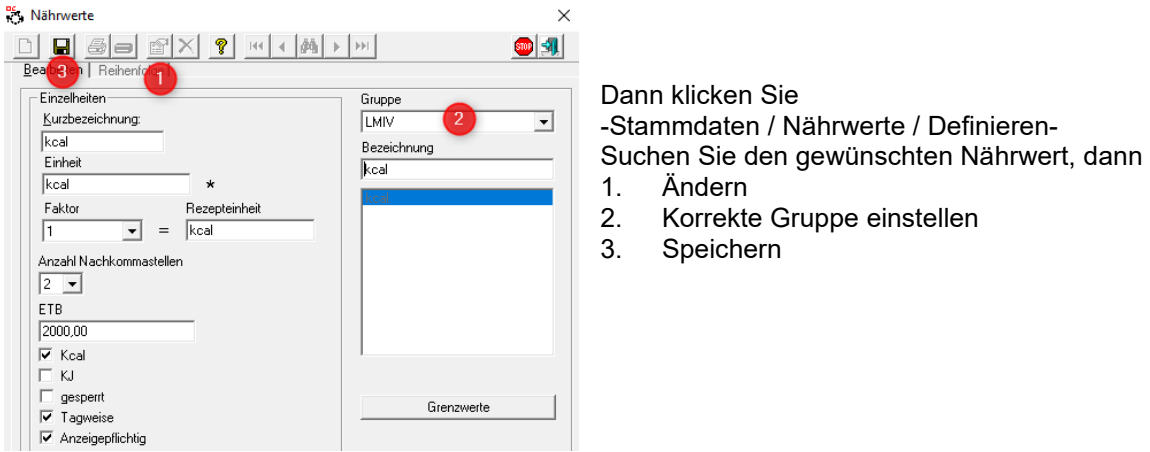

*Hinweis: Es werden grundsätzlich die ersten beiden Nährwerte gedruckt. Eventuell muss durch die Sortierung (Register Reihenfolge) beeinflusst werden, welche Nährwerte gedruckt werden sollen.*

![](_page_1_Picture_124.jpeg)

*In diesem Beispiel würden kcal und Kohlenhydrate gedruckt*.

#### 2. Voraussetzung: Grenzwerte hinterlegen

Sie können steuern, bei welchen Kostformen der Nährwert gedruckt werden soll. Bei diesen Kostformen müssen dann Grenzwerte hinterlegt werden.

![](_page_2_Picture_85.jpeg)

Klicken Sie -Stammdaten / Nährwerte / Grenzwerte-

- 1. Stellen Sie die gewünschte Kostform ein
- 2. Suchen Sie Ihre definierte Gruppe
- 3. Hinterlegen Sie bei dem gewünschten Nährwert, hier kcal, einen Wert in der Minimum- und in der Maximum-Spalte

*Hinweis: Diese hinterlegten Werte werden auch bei der Nährwertanzeige im WEB-Menü-Assistent berücksichtigt. Bei Unter- bzw. Überschreiten des Wertes erfolgt die Anzeige des resultierenden Wertes im Menü-Assistent rot. Sollte Ihnen diese optische Kontrollmöglichkeit nicht wichtig sein, können Sie bei den Grenzwerten als Minimum 0 und als Maximum eine sehr hohe Zahl hinterlegen.*

4. Wiederholen Sie den Vorgang für alle gewünschten Kostformen und Kostformkombinationen.

## Druck auf der Tablettkarte

![](_page_2_Picture_86.jpeg)

Ausdruck der Tablettkarten muss bei dem Filter die Option wert" geklickt sein.

## **Möglichkeit 2: Andruck eines Nährwertes hinter der Komponente**

Mittels der zweiten Möglichkeit kann ein Nährwert direkt neben der Komponente angedruckt werden.

![](_page_3_Picture_77.jpeg)

Im Beispiel oben wird der Kohlenhydratwert der bestellten Komponente rechts neben der Komponente dargestellt. Unten rechts ist zu ersehen, um welchen Nährwert es sich handelt.

## Voraussetzung in den Stammdaten:

Für diesen Ausdruck müssen folgendes in den Stammdaten beachtet werden:<br> $\frac{25}{50}$  Nährwerte  $\times$ 

![](_page_3_Picture_78.jpeg)

## Druck auf der Tablettkarte

![](_page_3_Picture_79.jpeg)

Beim Ausdruck der Tablettkarten muss bei dem Filter die Option "Nährwertausgabe bei Artikel" geklickt sein und im dann erscheinenden Auswahlfeld muss der entsprechende Nährwert eingestellt werden.

![](_page_4_Picture_0.jpeg)

**OrgaCard** Siemantel & Alt GmbH Industriestraße 24 91126 Rednitzhembach Tel.: +49(0)9122/1809-0 Fax: +49(0)9122/1809-52 E-Mail: kontakt@orgacard.de Web: www.orgacard.de

© Copyright 2022 by OrgaCard Siemantel & Alt GmbH

Änderungen vorbehalten. Dieses Dokument ist urheberrechtlich geschützt. Der Inhalt darf weder ganz noch teilweise ohne vorherige Genehmigung des Rechtsinhabers vervielfältigt oder reproduziert werden.